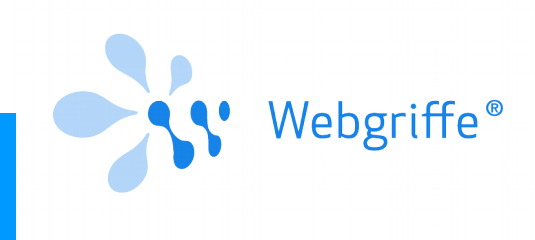

# Triveneto v. 0.1.3 **Installation and Usage Guide**

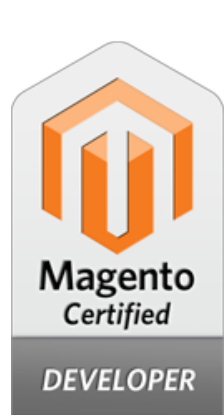

### **Installation**

To **install** the extension copy the **app** folder of the extension package in the root of your Magento installation where alredy exists an app folder. On some systems (for example Windows) you'll be required to overwrite existing files, you have to answer 'Yes'.

**Attenzione:** on other Operating Systems pay attention to the fact that files and folders in the module package **should not overwrite** your base installation but **should be added to it**.

After this, login into Magento administration panel and select **System → Cache Management** and **refresh the cache**.

If on your Magento installation **Compilation** is enabled you have to re-run the compilation process. To do this select **System → Tools → Compilation** and click on **Run compilation process**.

Alternatively, it's possible to use the shell command, if available; open the terminal, go to your Magento installation directory and run the following command:

#### **\$ php shell/compiler.php --compile**

To check if the extension is correctly installed, in your Magento admin panel select **System → Configuration → Advanced → Advanced** and check that the extension is listed and the corresponding option is set to Enabled.

### Usage

Once the extension is installed, it is possible to proceed to the activation of the payment method **Triveneto**. In order to do this, from the Magento Admin, select **System → Configuration → Payment Methods**. Under the *Triveneto Hosted Payment* group, it is possible to configure and enable the payment method.

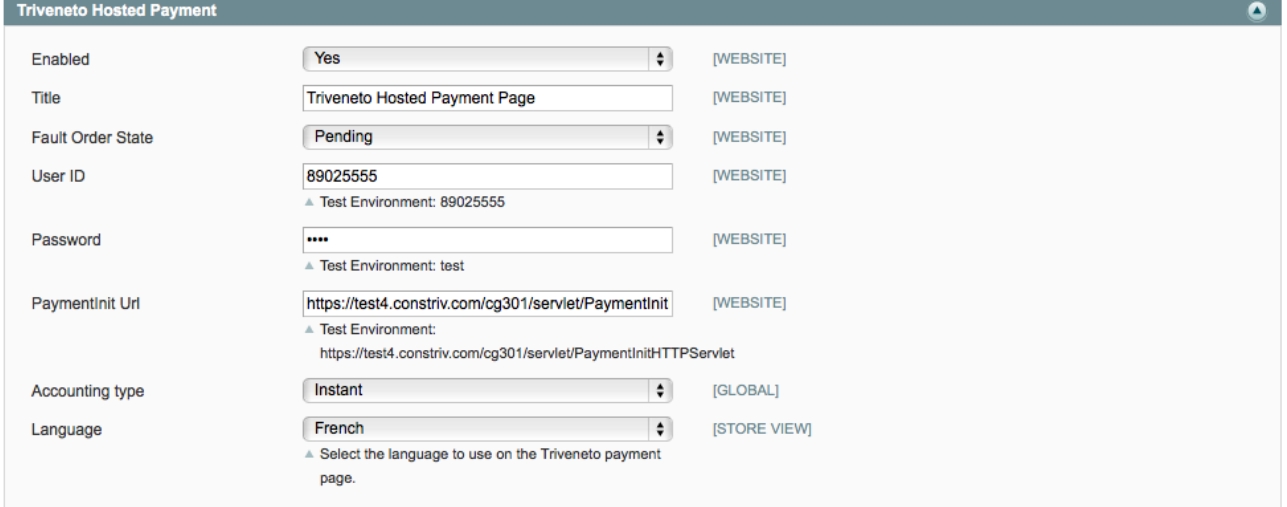

Here follows an explanation of the options you can select:

• **Enabled**

Set to Yes to enable the payment method.

• **Title**

The title of the payment method.

- **Fault Order State**
	- It is the order state in case of error during the payment procedure.
- **User ID** The user ID of the Triveneto system's merchant account.
- **Password** The password of the Triveneto system's merchant account**.**
- **PaymentInit Url** The page url where the user will be redirected for proceed to payment
- **Accounting type** The accounting type, either *Instant* or *Deferred*
- Language You can select, for each store view, the language to use on the Triveneto payment page.

## Internationalization

The extension's labels can be translated in the locale of your choice using the standard Magento internationalization system based on CSVfiles (Comma Separated Value).

The original extension's labels are in english; anyway the extension package already contains the following locale:

• Italiano (Italia): it\_IT

## License

For license terms and conditions please refer to the following URL:

[http://www.webgriffe.com/services/e-commerce/magento-extensions/license\\_and\\_conditions](http://www.webgriffe.com/services/e-commerce/magento-extensions/license_and_conditions)

# Technical support

Technical support is provided to you on business days from 9am – 1pm and 2pm – 6pm.

In case of trouble it's recommended to send an e-mail to [support@webgriffe.com](mailto:support@webgriffe.com) describing the issue.

It's recommended to enable Magento logging, reproduce the issue and attach to the support e-mail an archive with all the log files stored in <magedir>/var/log folder.

**Nota:** our commitment is to answer soon to every support request. If you don't receive any answer in the following business day, please try again or use other contact method.

#### **Webgriffe Srl**

Tel: 0522-771931 Fax: 0522-015042 Email supporto: [support@webgriffe.com](mailto:support@webgriffe.com) Email contatto: [info@webgriffe.com](mailto:info@webgriffe.com) Web: [http://www.webgriffe.com](http://www.webgriffe.com/)